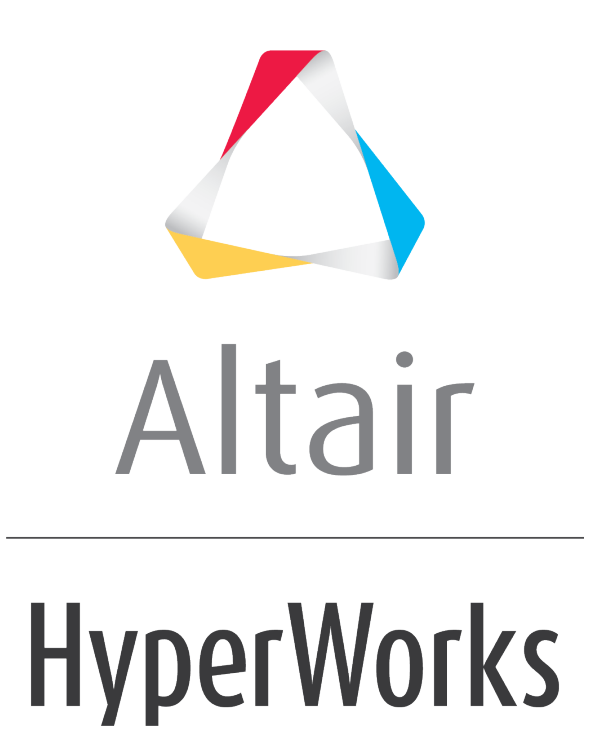

Altair MotionView 2019 Tutorials

MV-3040: Durability and Fatigue Tools

**altairhyperworks.com**

# **MV-3040: Durability and Fatigue Tools**

In this tutorial, you will learn how to:

- Convert results from a multi-body simulation run into file formats which can be used for fatigue analysis using a tool like NCode
- Write a fatigue analysis file from the MotionView animation window (HyperView)

# **Tools**

The following functionalities are used in this tutorial: *Fatigue Prep*, *Flex File Gen*, and *build plots*.

The *Fatigue Prep* feature can be accessed by:

• On the *Flex Tools* menu, click *Fatigue Prep*.

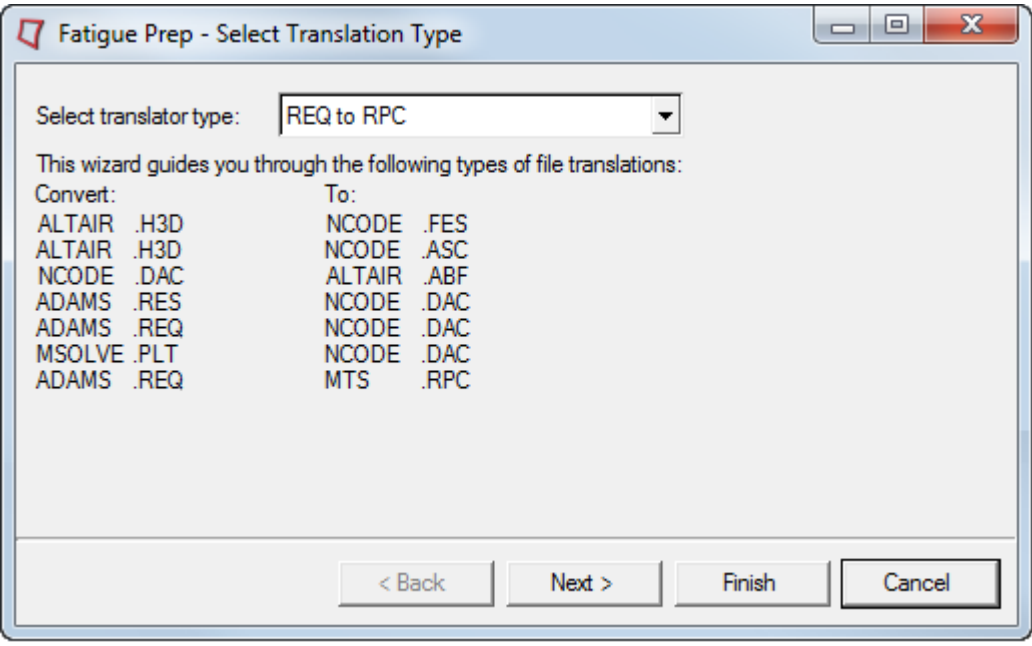

This panel translates the following files:

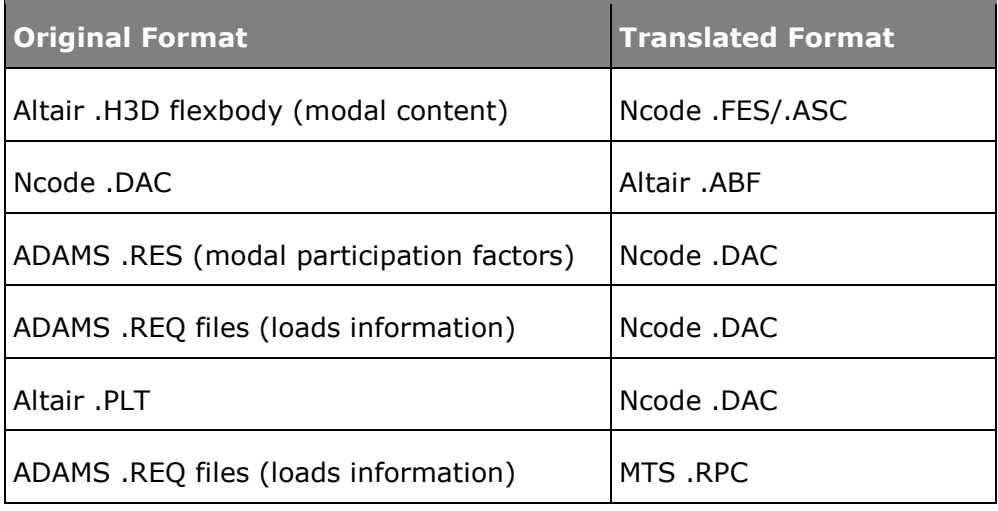

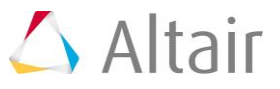

The *Flex File Gen* feature can be accessed by:

• On the *Flex Tools* menu, click *Flex File Gen*.

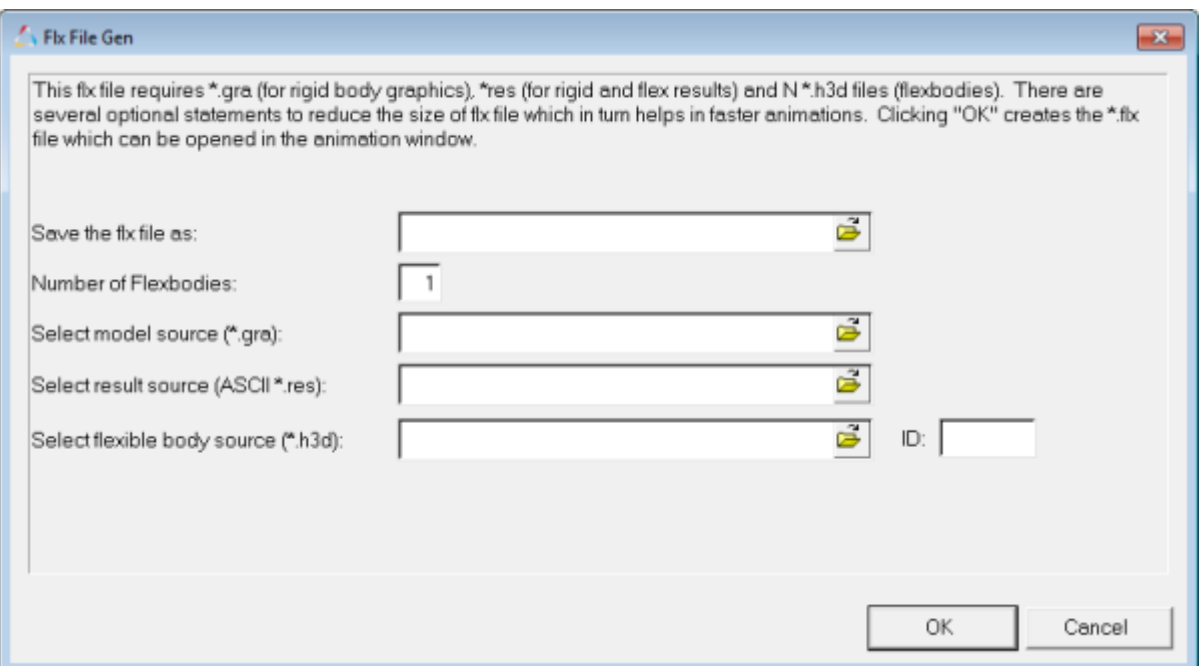

The **Flex File Gen** feature allows you to create an .flx file using the **Flex File Gen** tool. This file references a .gra file (rigid body graphics), a .res file (flex and rigid body results), and .H3D files (flexbody graphics). These files are required to animate ADAMS results that contain flexbodies. The  $.f1x$  file can be loaded directly into the animation window.

The *build plots* feature can be accessed by:

• Go to the HyperGraph client, and click the **build plot** icon, a

The *Build Plots* panel constructs multiple curves and plots from a single data file. Curves can be overlaid in a single window or each curve can be assigned to a new window. Individual curves are edited using the *Define Curves* panel.

## **Step 1: Using the Fatigue Prep Wizard.**

- 1. Start a new MotionView session.
- 2. Select the *MBD Model* window.

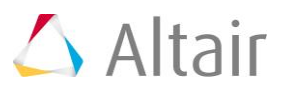

3. From the *FlexTools* menu, select *Fatigue Prep*.

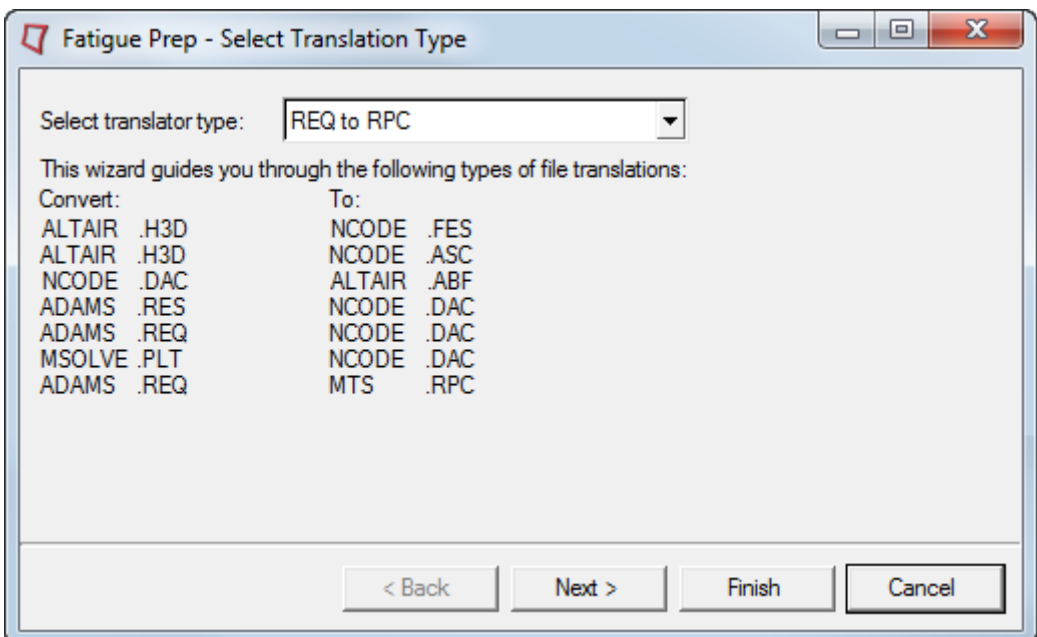

Fatigue Prep Wizard

The form shown above, describes the set of file translations possible using the **Fatigue Prep** wizard.

- 4. Use the drop-down menu to select the *H3D to FES* option.
- 5. Click *Next*.
- 6. Specify the H3D file as sla\_flex.h3d, located in the mbd modeling\durability fatigue folder.
- 7. Specify the FES file as <working directory>\sla\_flex\_left.fes.

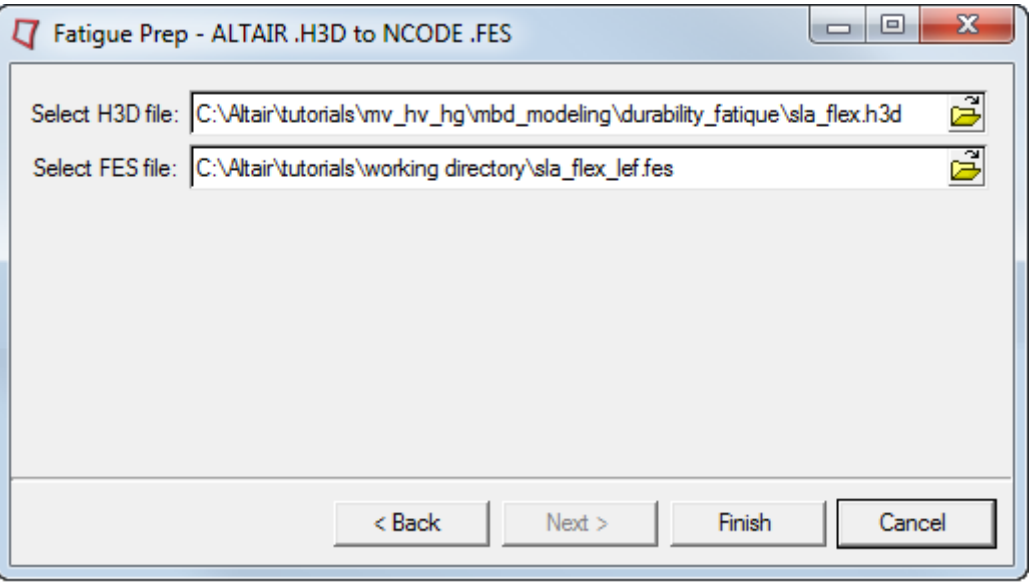

Fatigue Prep Wizard

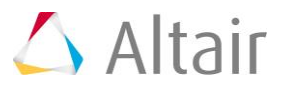

#### 8. Click *Finish*.

The Altair flexible body pre-processor is launched and the FES file is created in your working directory.

Using the **Fatigue Prep** wizard, you can convert your results files to .fes, .asc or .dac files. You can use these files for fatigue and durability analysis in Ncode's FE-Fatigue software.

# **Step 2: Converting ADAMS results from a REQ file to a DAC file.**

The **Fatigue Prep** translator can be used to convert the request files created from an ADAMS run to DAC files. These DAC files can be further used for fatigue or durability analysis.

- 1. Start a new MotionView session.
- 2. Select the *MBD Model* window.
- 3. From the *FlexTools* menu, select *Fatigue Prep*.
- 4. Select the *REQ to DAC* option.
- 5. Click *Next*.
- 6. Click the file browser button attached to *Select req file* and select indy.req from the durability fatigue folder.
	- **Note** The DAC file format does not support unequal time steps since only frequency is specified, not each time step. Therefore your REQ file needs to have equal output time steps.
- 7. Click on the file browser attached to *Select DAC file* and specify indy.dac as an output filename in <working directory>\.
- 8. Under *Y type*, select *Displacement*.

Once you select *Displacement*, Y requests and Y components will populate the text boxes.

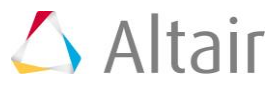

9. Select first five *Y requests* and the first three *Y components*.

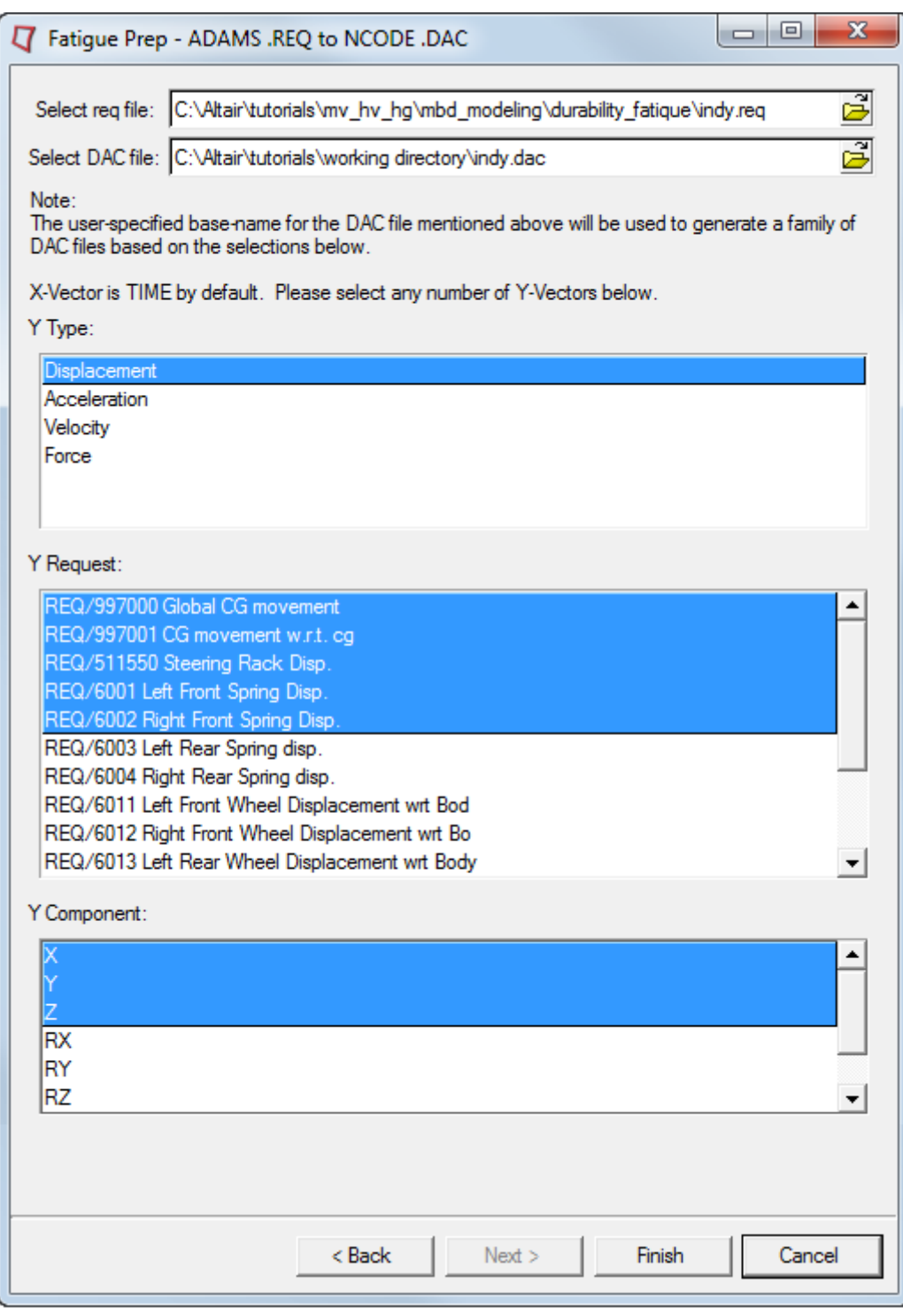

REQ to DAC translation

**Note** You can select any number of Y requests and Y components for REQ2DAC conversion.

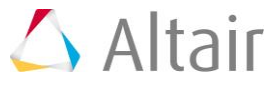

10. Click the *Finish* button.

The message *Translation complete* is displayed on the screen.

MotionView generates 15 DAC files for each combination selected.

- 11. Click *Cancel* and close the window.
- 12. Change the application to *HyperGraph 2D*.
- 13. From the *Build Plots* panel, load the file indy\_D\_997000\_X.dac from <working directory>\.
	- **Note** In this filename, D represents Displacement, 9970000 represents the request number, and X represents the component. This is how you get the information about the DAC file you are plotting.
- 14. Click *Apply* to see the plot.

You may plot the corresponding request from the original REQ file for comparison.

## **Step 3: Using the Flex File Tool.**

- 1. Start a new MotionView session.
- 2. From the *Flex Tools* menu, select *Flex File Gen*.
- 3. The *Flex File Generator* dialog is displayed.

This dialog lists the files you will need for this conversion.

- 4. Using the *Save the \*flx file as* file browser, select your destination file to be <working-dir>\sla\_flex.
- 5. In the *Number of FlexBodies* field, enter 2 since this model includes two lower control arms as flexible bodies.
- 6. From the *Select model source (\*.gra)* file browser, select the sla\_flex.gra file located in the durability fatigue folder.
- 7. From the *Select result source (ASCII \*.res)* file browser, select the sla flex.res file located in the durability fatigue folder.
- 8. Using the first file browser under *Select flexible body source (\*.h3d)*, select the sla flex.h3d file located in the durability fatigue folder.
- 9. Using the second file browser under *Select Flexible Body Source (\*.h3d)*, select the sla flex m.h3d file located in the durability fatigue folder.

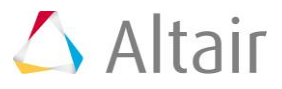

10. Under *ID:* field, enter 10404 and 20404 for the two h3ds, respectively.

These values should correspond to the actual IDs of the flexible bodies in the *ADM* input deck of the *ADAMS* solver.

The deformation of these flexible bodies during animation can be scaled using the **Def. Scale** field. In this case, accept the default value of 1.000.

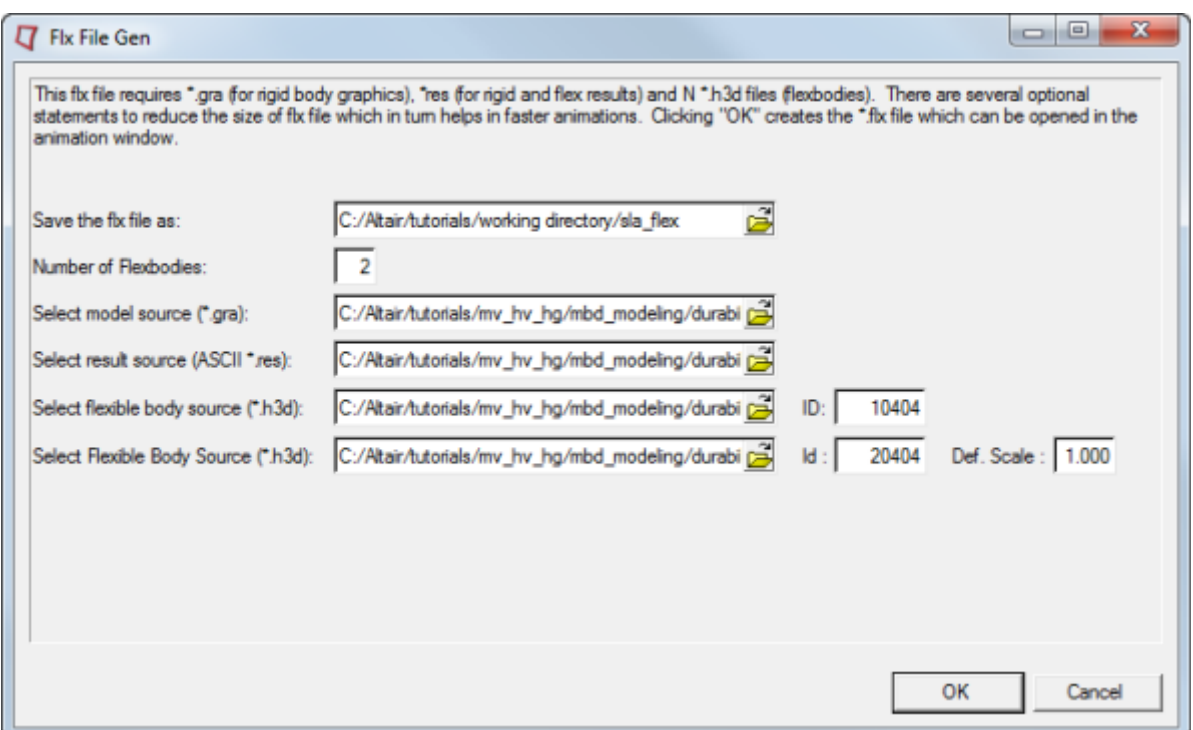

### 11. Click *OK*.

The translator is launched and the resulting *FLX* file is created in the destination directory.

- 12. Select the *TextView* window from the *Select application* list.
- 13. Click the arrow next to the **Open Session** icon,  $\mathbf{H}$ <sup>\*</sup>, on the **Standard** toolbar and select Open Document<sup>1</sup>

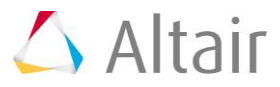

14. Open the sla flex.flx file.

You should see the following contents of the FLX file:

```
*ModelSource("C:/Altair/hw/tutorials/mv_hy_hg/mbd_modeling/durability_fatique/sla_flex.gra")<br>*ResultSource("C:/Altair/hw/tutorials/mv_hv_hg/mbd_modeling/durability_fatique/sla_flex.res")<br>*FlexSource("C:/Altair/hw/tutorials
```
**Note** To load transients results for selected time intervals check the *Optional flx statements* check-box to enter the *Start Time*, *End Time* and *Increment*.

> To load selected mode shapes from modal animation files for models with one or more flexible bodies, check the *Optional flx statements for linear analysis* check-box to enter the *Start Mode* and *End Mode*.

Additional statements are inserted in the FLX file reflecting the above mentioned parameters.

### **Step 4: Viewing Fatigue Results in the Animation Window.**

- 1. Select *HyperView* using the *Select application* option on the toolbar.
- 2. Use the *Open* drop-down menu on the **Standard** toolbar (click the arrow next to the **Open Session** icon  $\mathbb{H}^{\mathsf{T}}$  to select **Open Model**  $\mathbb{R}$ .
- 3. Use the *Load model* file browser to select the file, sla\_flex.flx that you just created. The *Load result* field automatically populates with the same file name.
- 4. Click *Apply*.
- 5. Click the *Start/Pause Animation* icon, **b** to animate the model.

Observe the animating model, which is a combination of rigid multi-bodies and two flexible lower control arms.

- 6. Click the **Contour** icon, **D** on the **Results** toolbar.
- 7. Choose different options from the *Result Type* drop down menu, to view the various results available in the analysis result files.

For a detailed description of writing a fatigue analysis file from here, refer to the *Fatigue Manager* topic in the *HyperView User's Guide*.

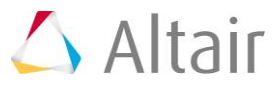